## **Adding Respondent Representatives**

On 31 March 2021, the capability to grant access to the legal representatives of respondents will become available on Financial Remedy Consent and Financial Remedy Contested service.

**Please note: all users on this service should now have a nominated Case Access Administrator. This is essential to ensure you will gain access to the case that is served on your firm. Please visit <https://www.gov.uk/guidance/myhmcts-online-case-management-for-legal-professionals> for more information.** 

The Adding Respondent Representative functionality will allow access to a case where both applicant and respondent are represented by a solicitor to be granted via MyHMCTS.

When the Adding Respondent Representative functionality is available, it will be necessary for both applicant and respondent representatives to specify their organisations as part of case creation. The process is very similar for both.

The screenshots below show the user journey for the applicant solicitor giving access to a respondent.

1. The applicant's solicitor selects the Respondent solicitor's organisation by searching for the name or address of the respondent's solicitor. A list of organisations is shown which match the search criteria. The applicant should select the appropriate organisation.

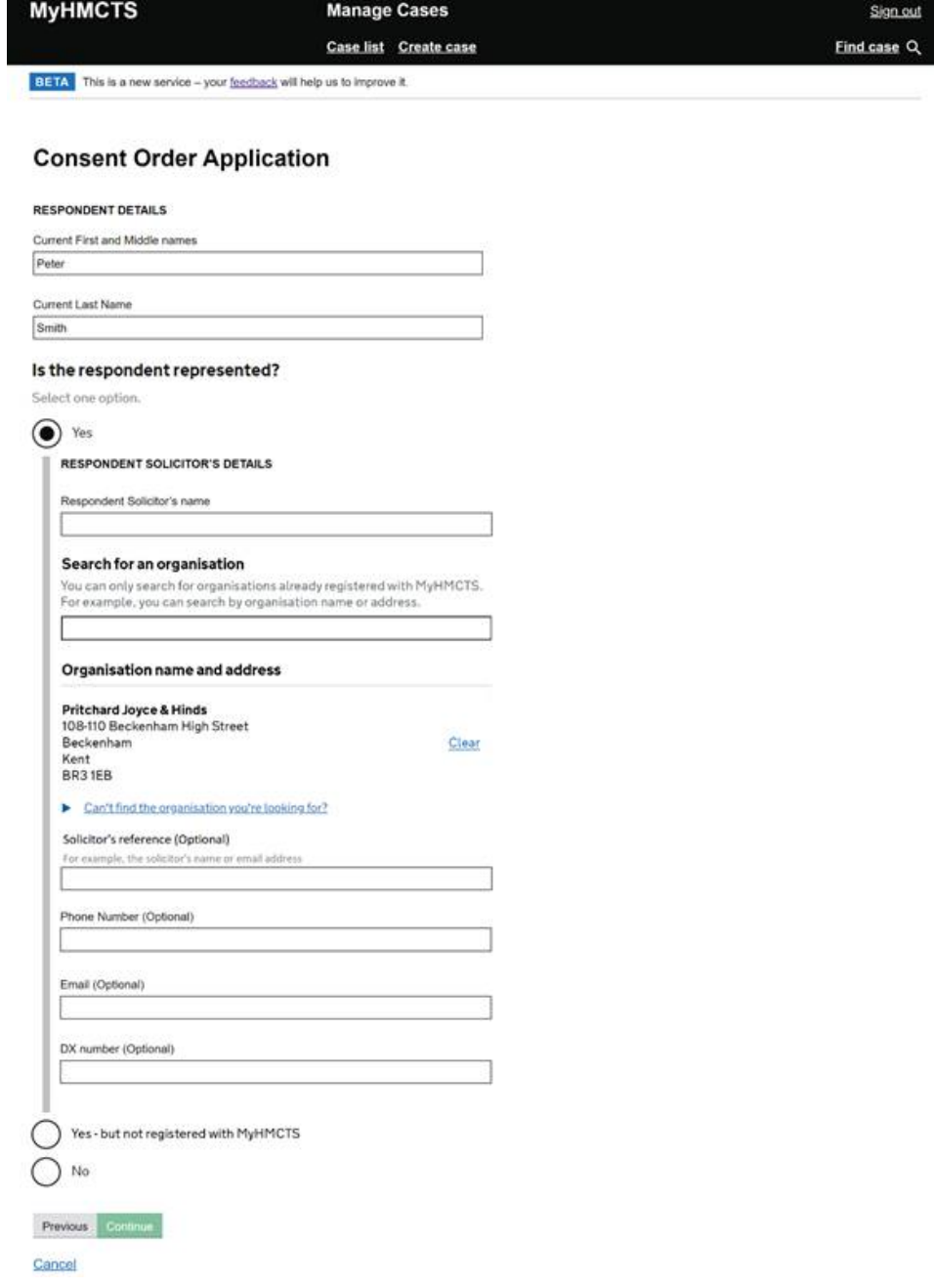

2. The Applicant should fill in the "Solicitor Reference" field with information that will help the Respondent organisation identify to whom the case should be assigned. This can be any information that you've agreed with the respondent solicitor, for example a case reference, or the name of legal representative.

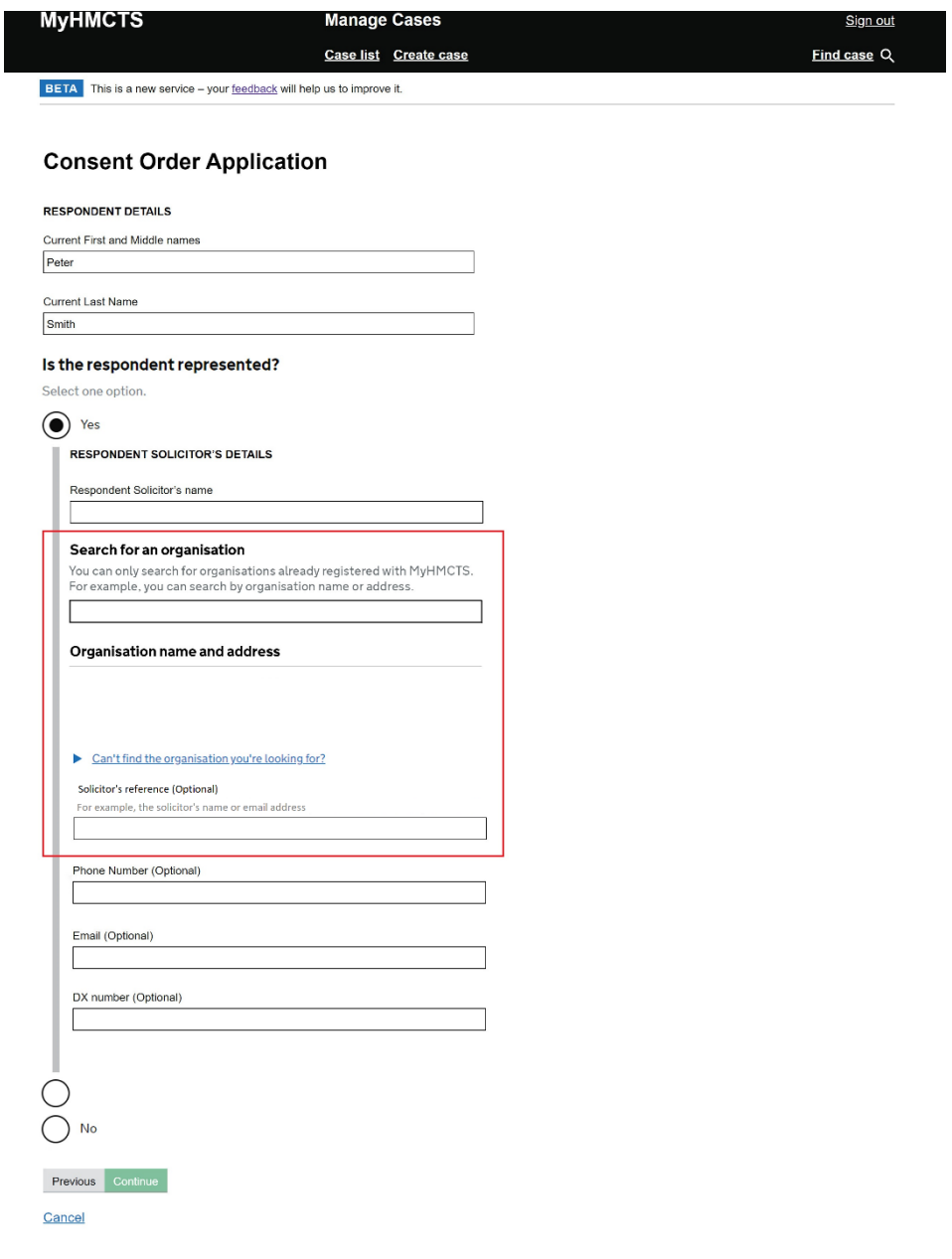

3. Clicking continue, the applicant is taken to the 'check your answers' page, where they can change the information they added, including the respondent organisation and then submit the case.

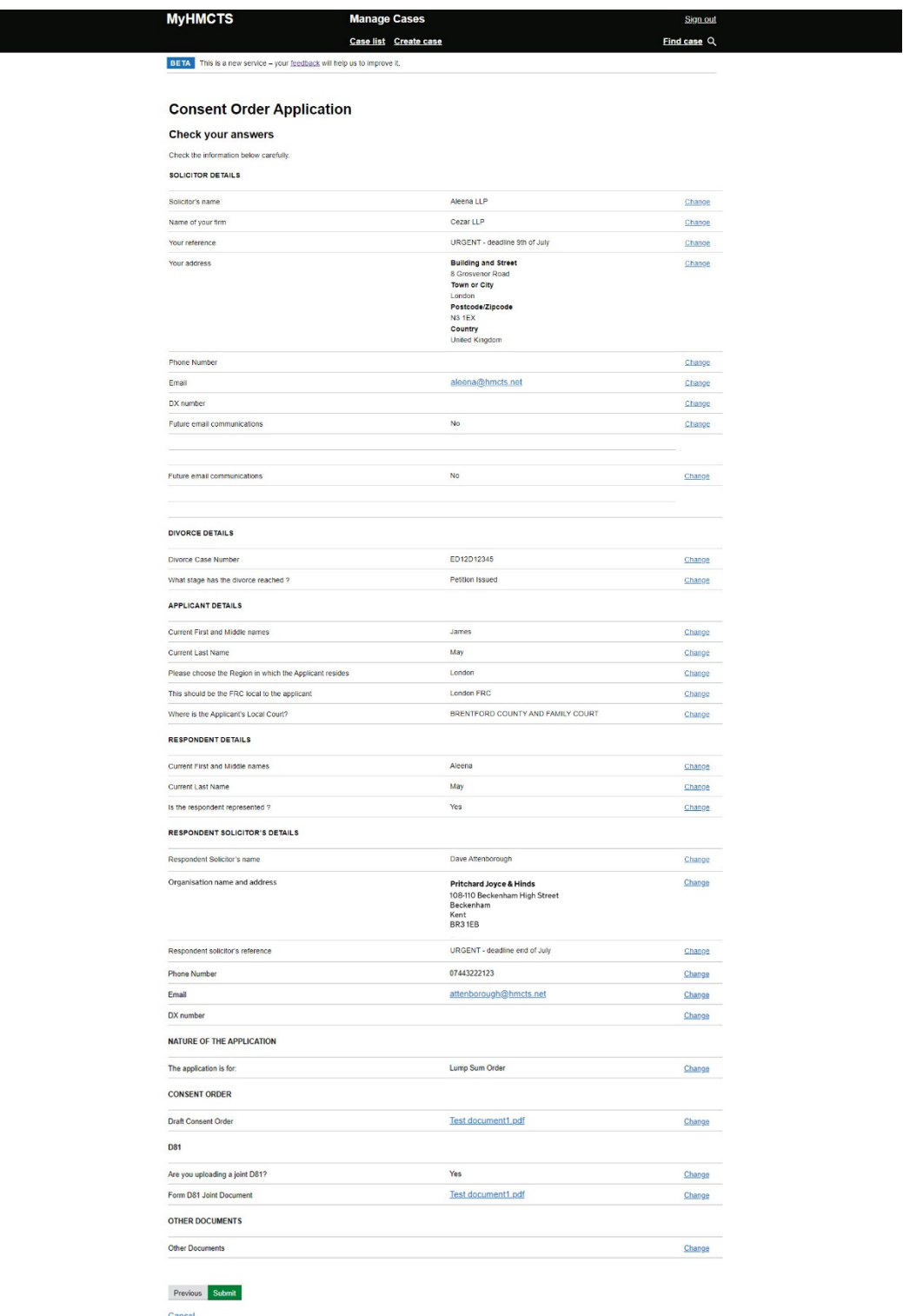

## **Q. I can't find the respondent organisation**

This could be for one of two reasons – the respondent organisation is not registered with MyHMCTS or the information you have entered does not exactly match the information stored on MyHMCTS.

Firstly, please make sure you are searching by the companies registered name. For example, if the organisation trades as AB Solicitors, but is registered as Alpha Beta Solicitors, you will need to search by their full name. You should contact the respondent solicitor directly to ensure you have the correct information.

Alternatively, you can search by postcode – either the full or partial postcode, then clicking "Can't find the organisation you're looking for?". This will bring up a list of matches from which you can select (screenshot below).

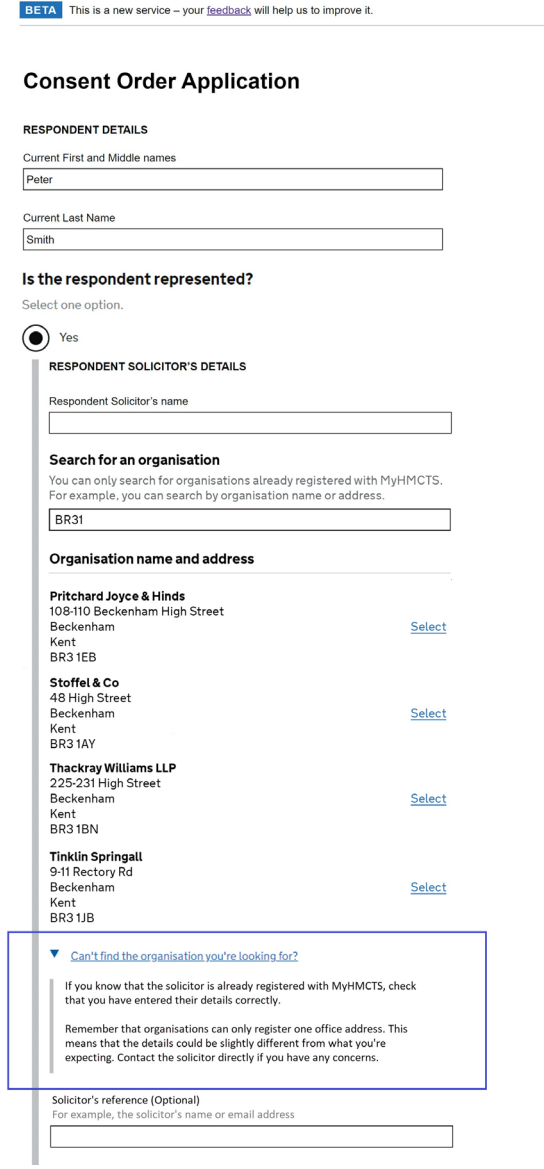

If the organisation is not registered, you should then enter their address manually using the fields provided and then continue on with the journey as you did before Adding Respondent Representative functionality became available.